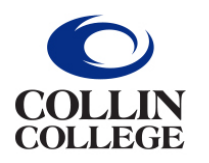

Administrative **Services** 

## **All new T-Card requests are to be submitted in Workday.**

- 1. Type **Create Request** into the search bar.
- 2. Select the Create Request Task.
- 3. Request Type- Credit Card Request.

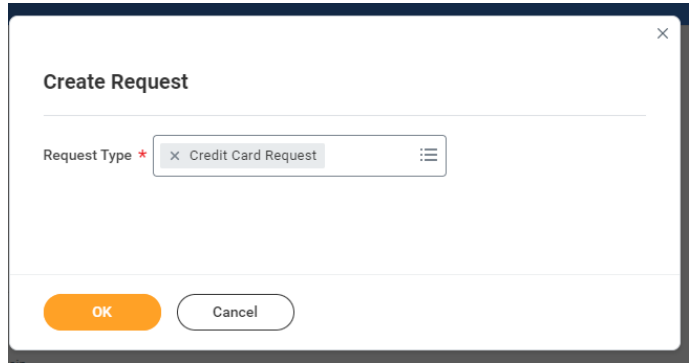

- 4. Click **OK**.
- 5. Complete the following:
	- Describe Request (Example: New T-Card request).
	- Enter First and Last name.
	- Enter Department.
	- Enter Job Title.
	- Select whether full time or part time employee.
	- Enter Collin College email address.
	- Enter Country of Citizenship.
	- Enter work number.
	- Enter full work address.
	- Enter full home address.
	- Enter CWID.
	- Enter Date of Birth.
	- Enter Supervisor's First and Last name.
	- Enter Supervisor's work phone number.
	- Enter Supervisor's work email address.
	- Enter total monthly transaction limit Please refer to the T-Card Procedures Manual.
- 6. Click **Submit.**
- 7. The request will then be routed to your Manager for approval.